## **User Manual for Eduroam Connection**

## **For Mobile Phones**

## Steps:

 Please go to the following link and click on the first option: https://eduroam.ruet.ac.bd/

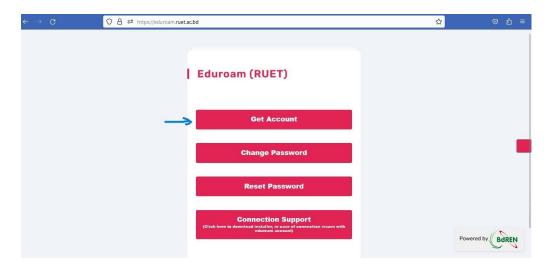

2. Registration page will appear. Provide your **institutional email ID** and a secured password to get registered.

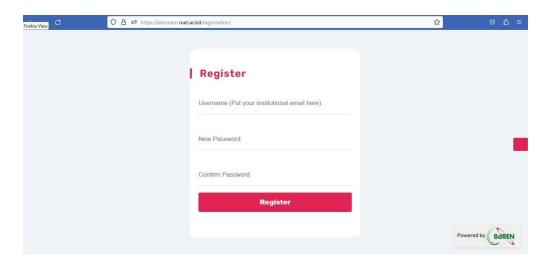

N.B.: Only official email ID of RUET domain will be accepted for registration. For example: anyone@ruet.ac.bd

3. Go to google play store and find the "geteduroam" app as following:

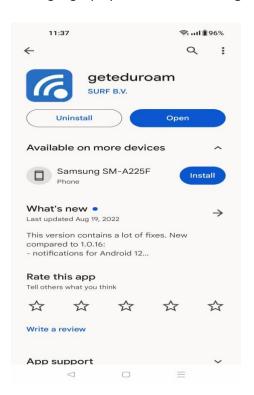

4. Install the app and open it as following:

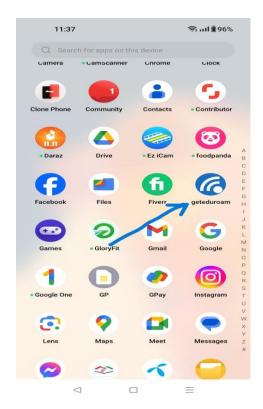

5. Select "Rajshahi University of Engineering & Technology" from the list as following:

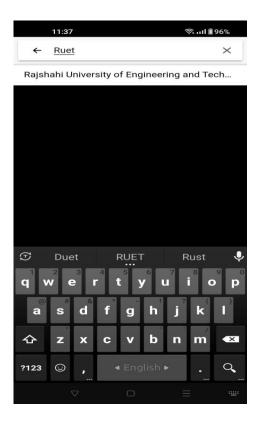

6. Click "next" afterwards:

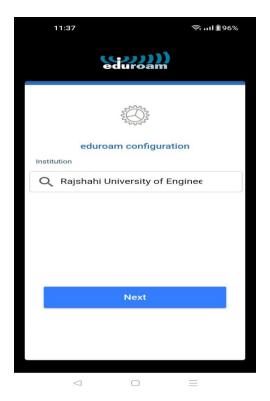

7. Please provide your registered **official email ID** and password and click the "CONNECT TO NETWORK" button as following:

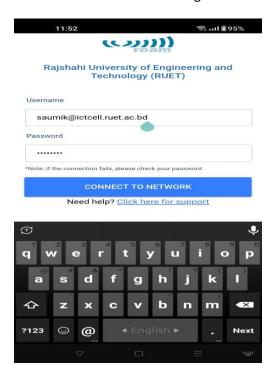

8. Click "save" button to save eduroam ssid on your device the following step:

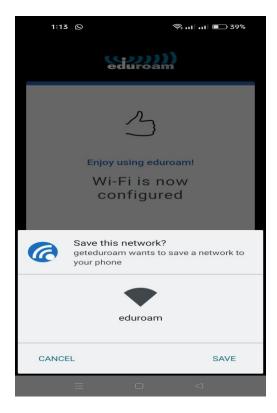

9. A successful message will appear and then click "ok" to finish the configuration:

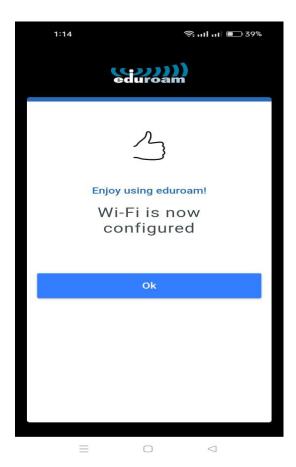

10. Now "eduroam" ssid will appear on your available wifi devices as following:

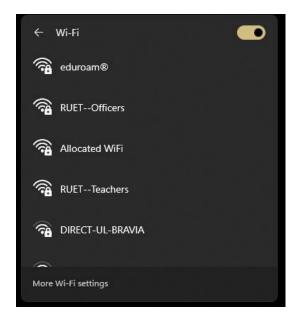

11. Now select the "eduroam" ssid and simply click connect to join eduroam network:

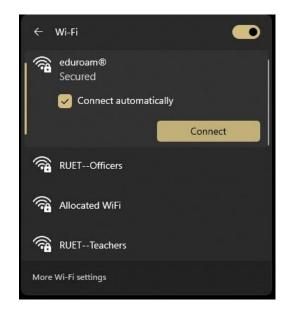

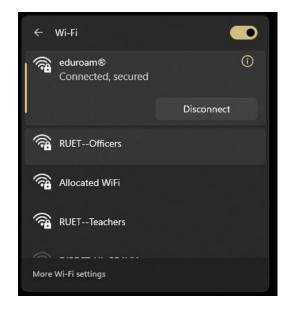

## For any technical support:

Engr. Md. Ashif Al Amin

Asst. Network Engineer

ICT Cell

Phone: +8801818-301135

Email: ashif.amin@ictcell.ruet.ac.bd

Engr. Saumik Sarkar

Asst. Network Engineer

ICT Cell

Phone: +8801770-702027

Email: saumik.sarkar@ictcell.ruet.ac.bd